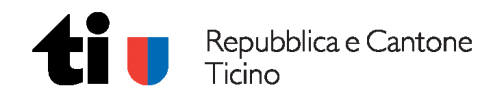

# Istruzioni per l'uso della banca dati AMICUS

(versione dicembre 2015)

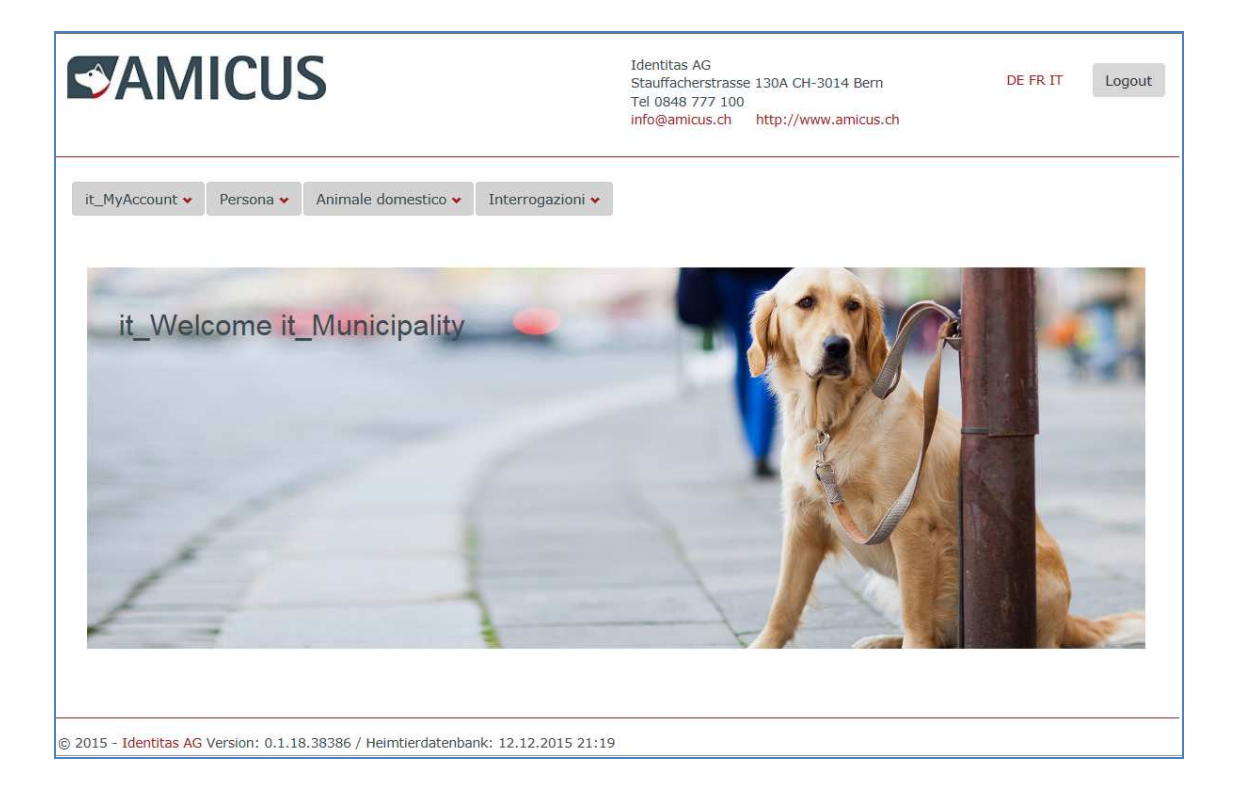

# Sommario

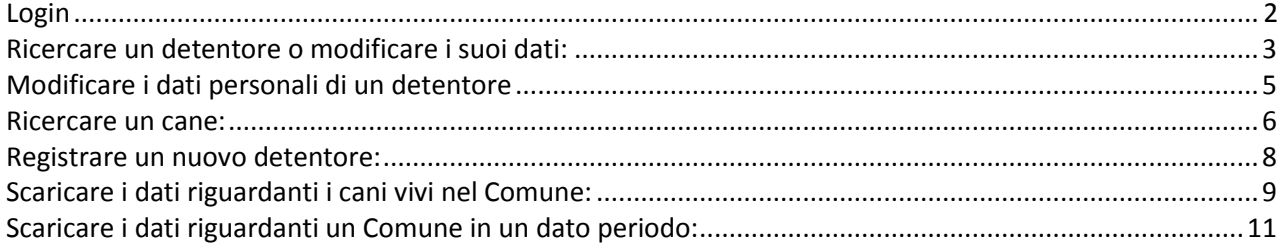

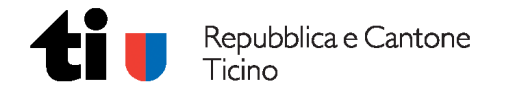

### **Login**

Inserire ID e passwort (sono ripresi l'account e la password di ANIS già in dotazione ai Comuni).

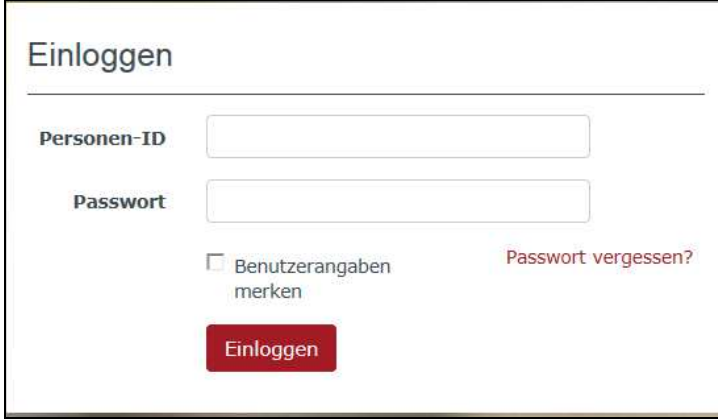

Al momento della conferma, automaticamente è inviato all'indirizzo di posta elettronica di riferimento un codice d'identificazione che dev'essere inserito nella pagina successiva.

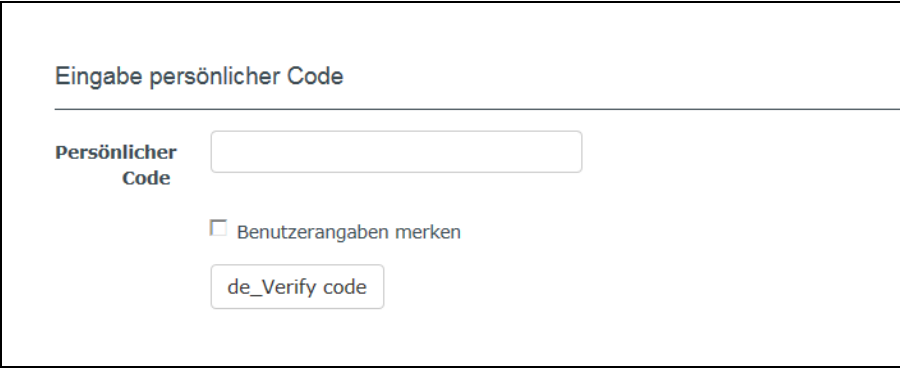

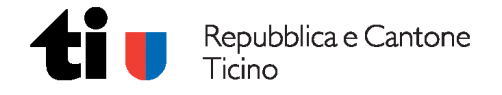

### **Ricercare un detentore o modificare i suoi dati:**

Accedere dalla pagina principale al menu "Persona - Ricerca"

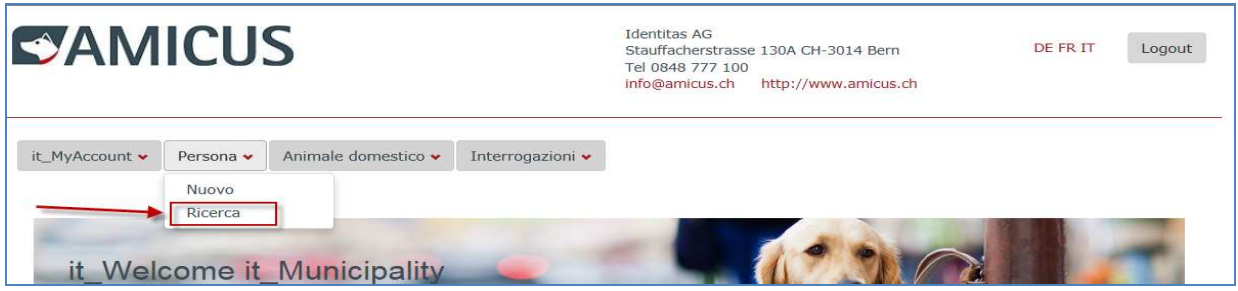

Inserire i criteri desiderati e lanciare la ricerca.

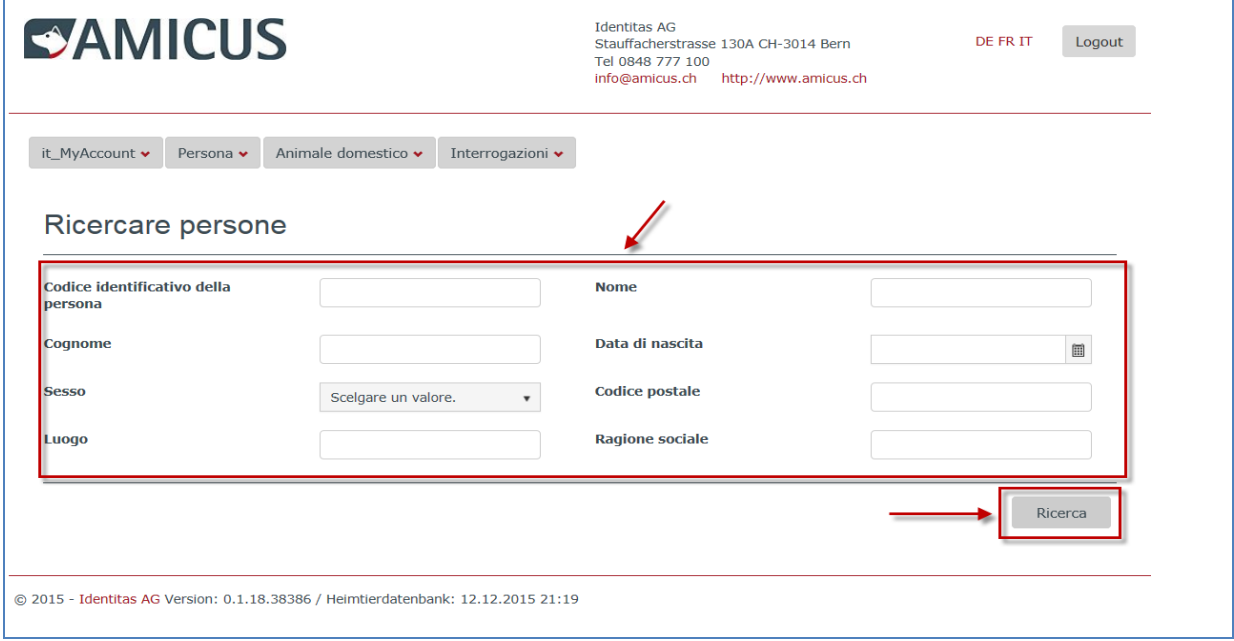

Il risultato della ricerca è visualizzato sul fondo della maschera di ricerca. Accedere quindi ai dati del detentore mediante il pulsante "Dettagli".

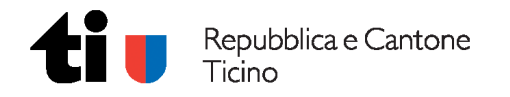

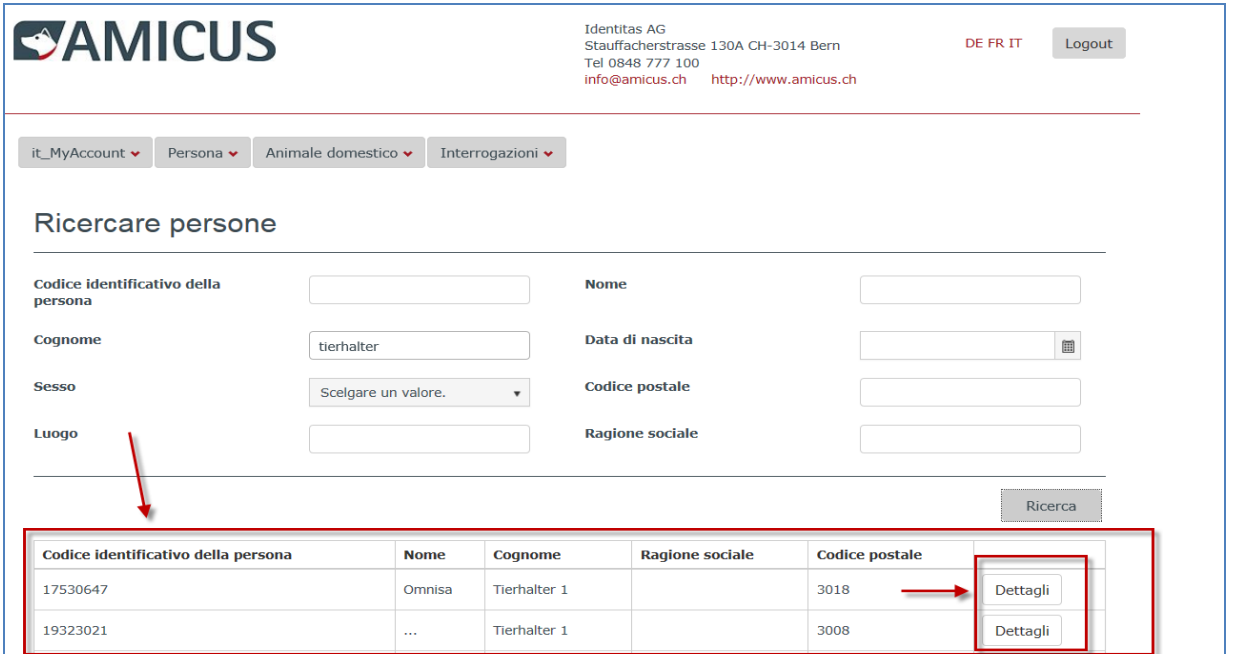

Sono visualizzati i dati anagrafici di un singolo detentore e l'elenco dei cani registrati a suo nome. Da questa mascherina è possibile accedere ai dettagli di ogni singolo cane.

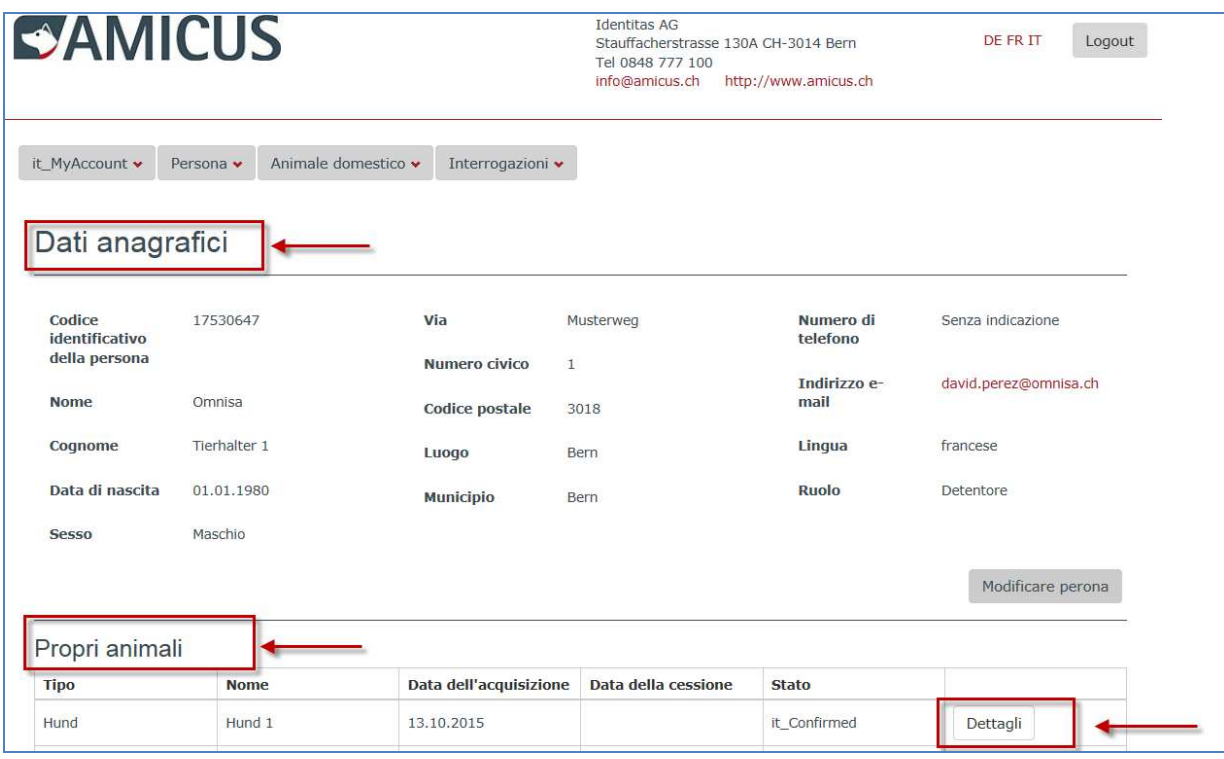

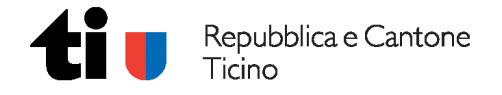

### **Modificare i dati personali di un detentore**

Ricercare la persona desiderata e accedere ai "Dati anagrafici". Selezionare il pulsante "Modifica persona".

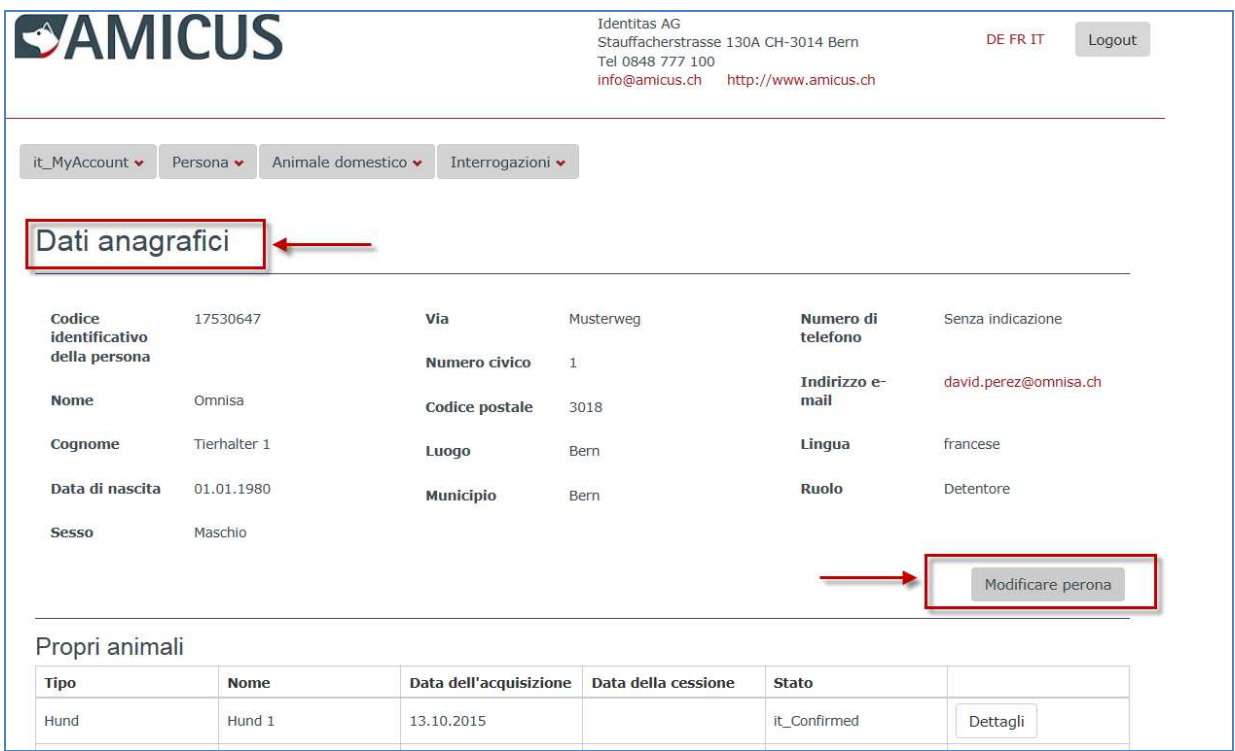

Modificare quanto necessario e salvare i dati.

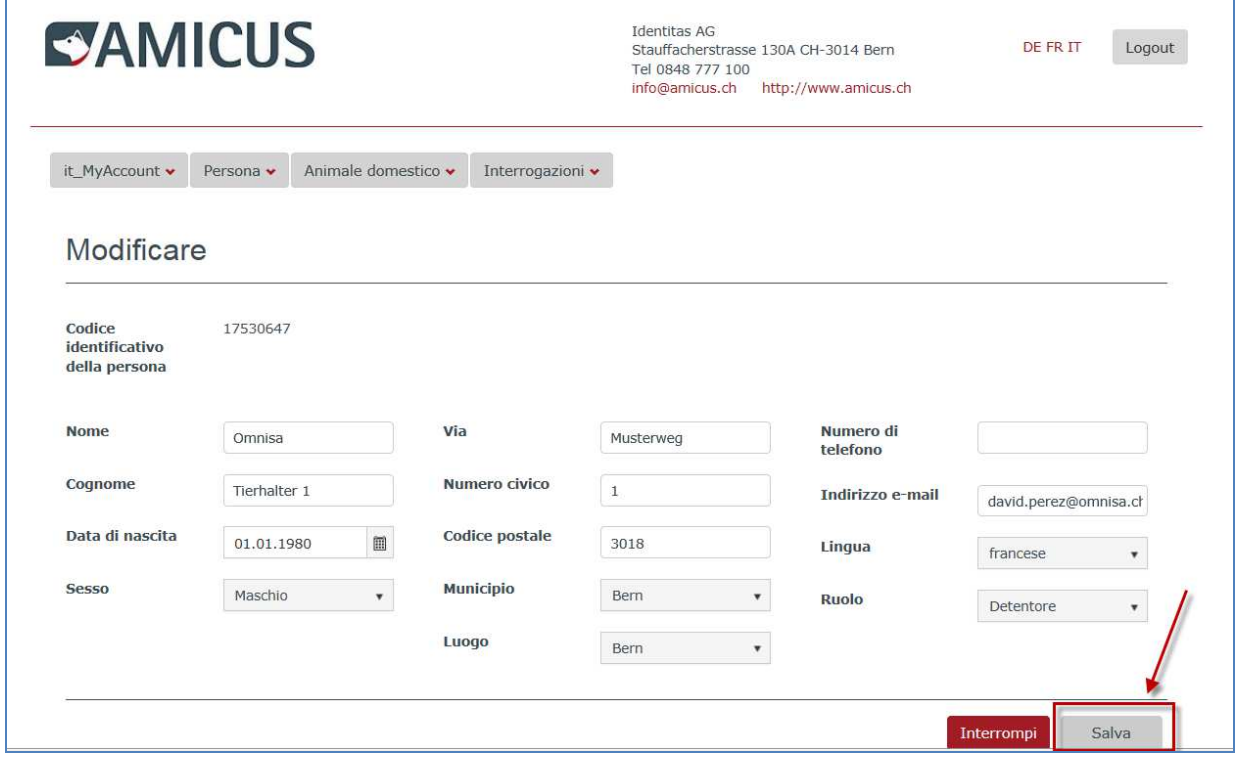

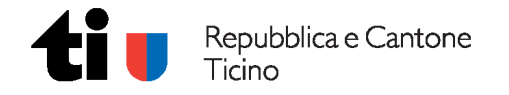

# **Ricercare un cane:**

Accedere dalla pagina principale al menu "Animale domestico - Ricerca".

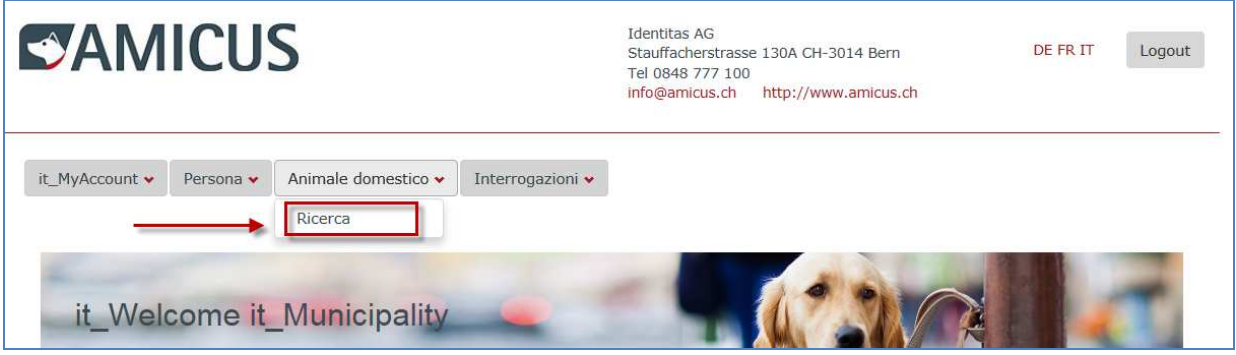

Inserire i criteri desiderati e lanciare la ricerca.

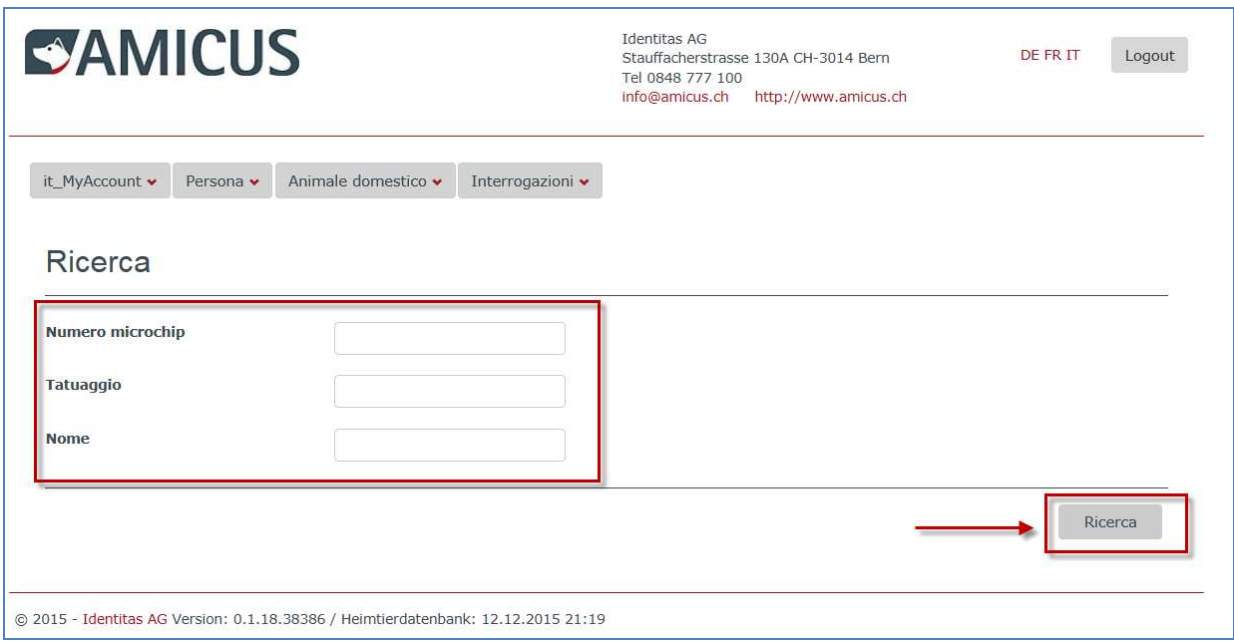

L'elenco dei cani corrispondenti è visualizzato sul fondo della maschera di ricerca. Accedere quindi ai dati del cane mediante il pulsante "Dettagli".

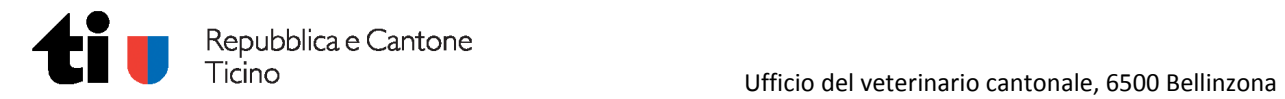

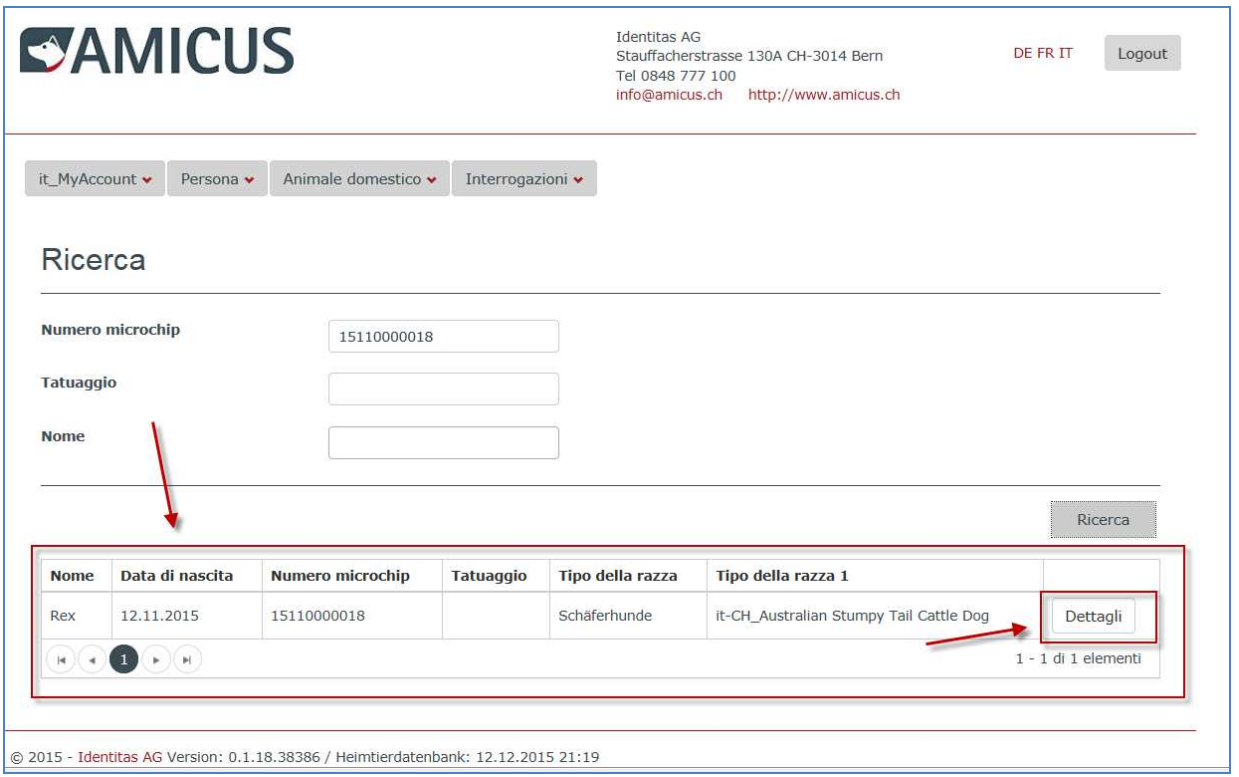

Nella maschera sono indicate tutte le informazioni concernenti l'animale.

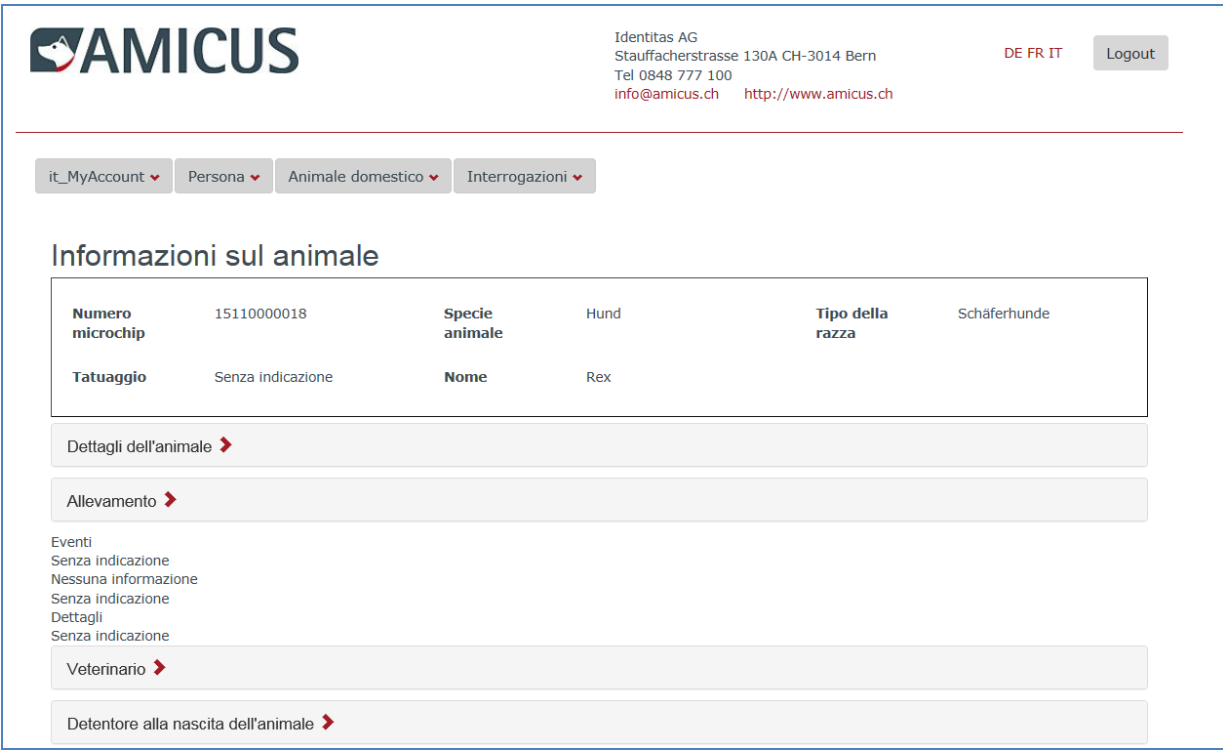

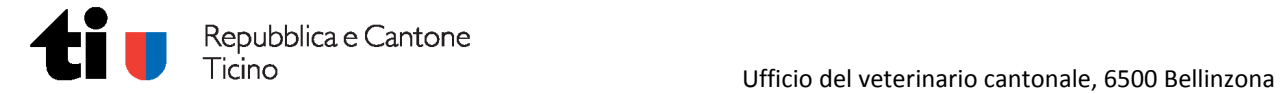

# **Registrare un nuovo detentore:**

Verificato che non esiste il detentore desiderato, accedere dalla pagina principale al menu "Persona - Nuovo".

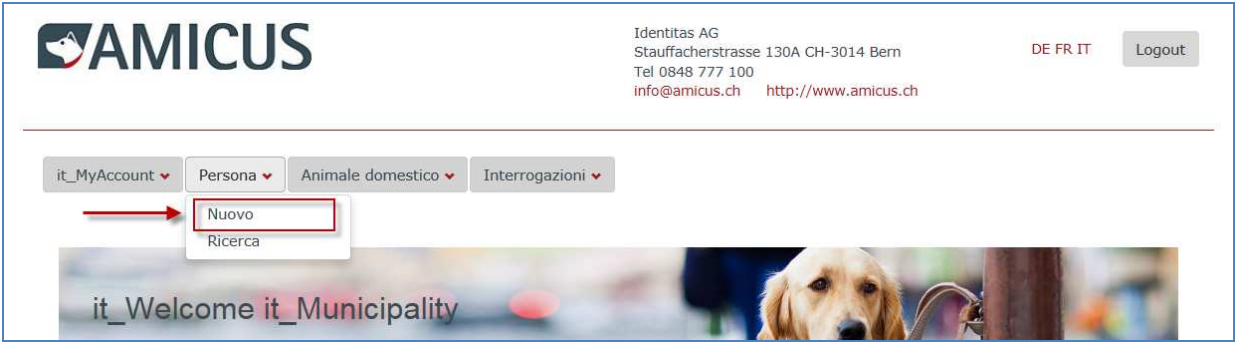

Completare i campi e salvare i dati.

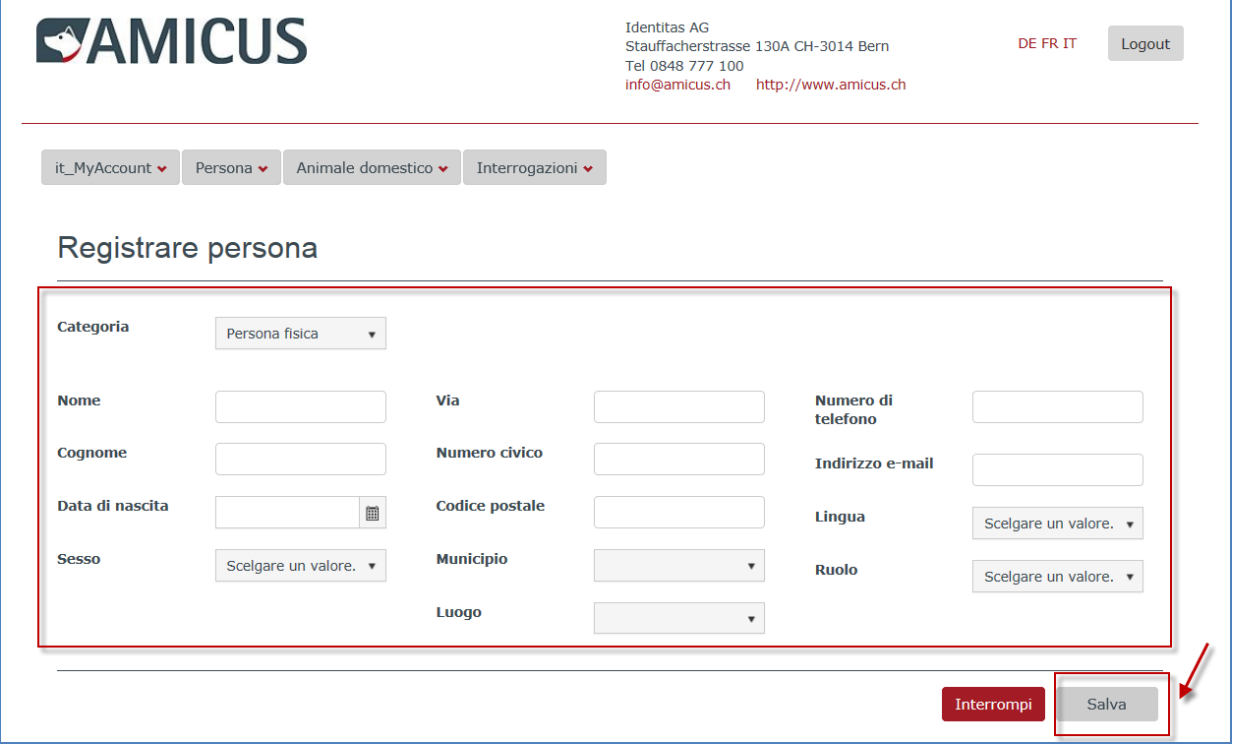

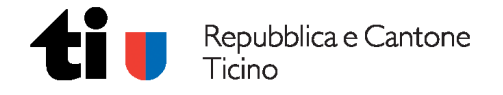

## **Scaricare i dati riguardanti i cani vivi nel Comune:**

Accedere dalla pagina principale al menu "Interrogazioni" e "it\_Export\_LivingPets".

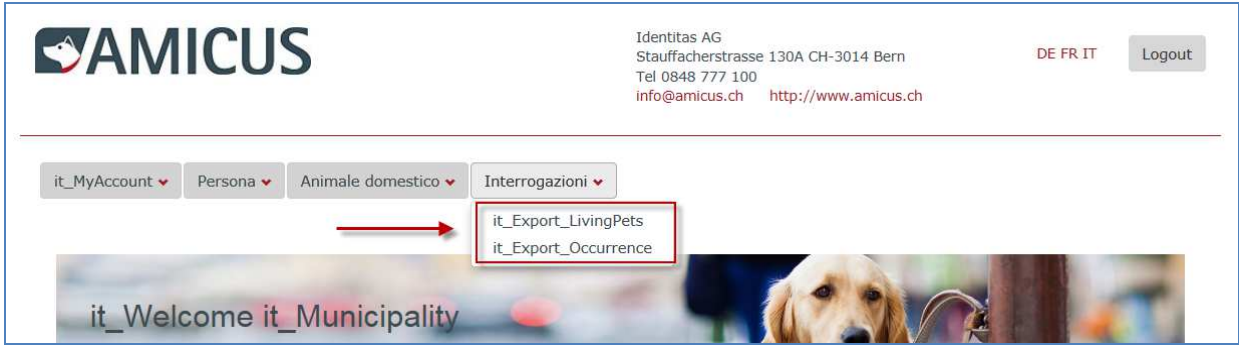

Inserire il comune desiderato e avviare la ricerca.

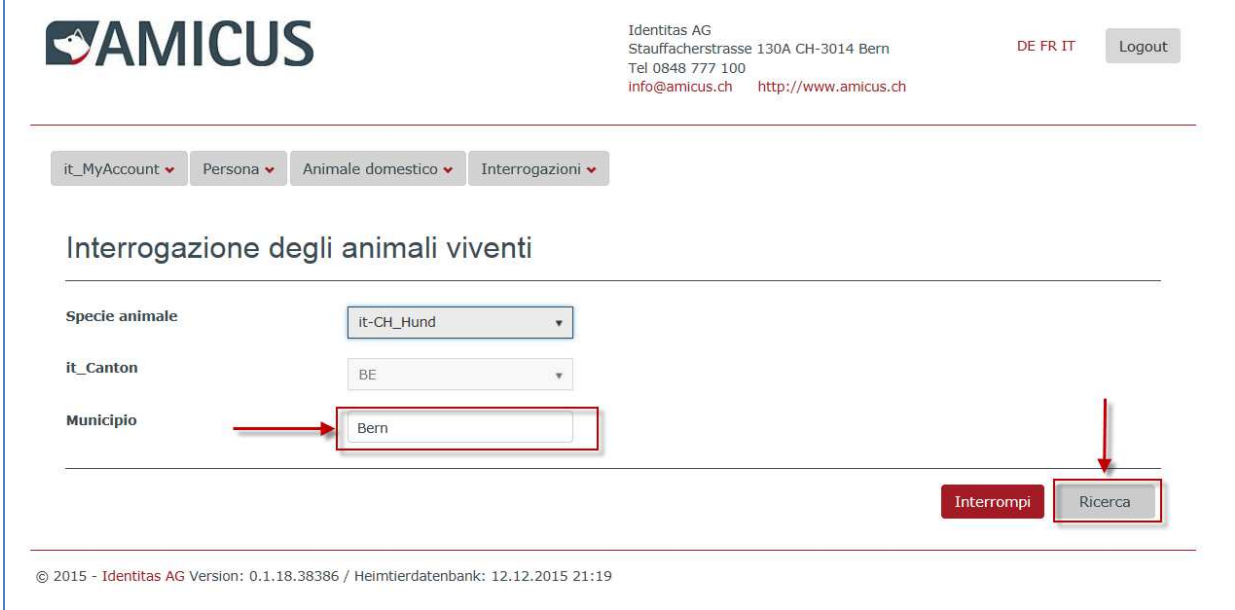

Mediante il pulsante scaricare i dati in formato Excel (.xls).

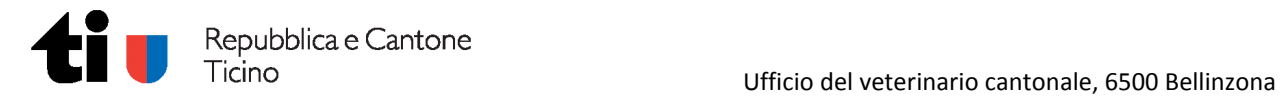

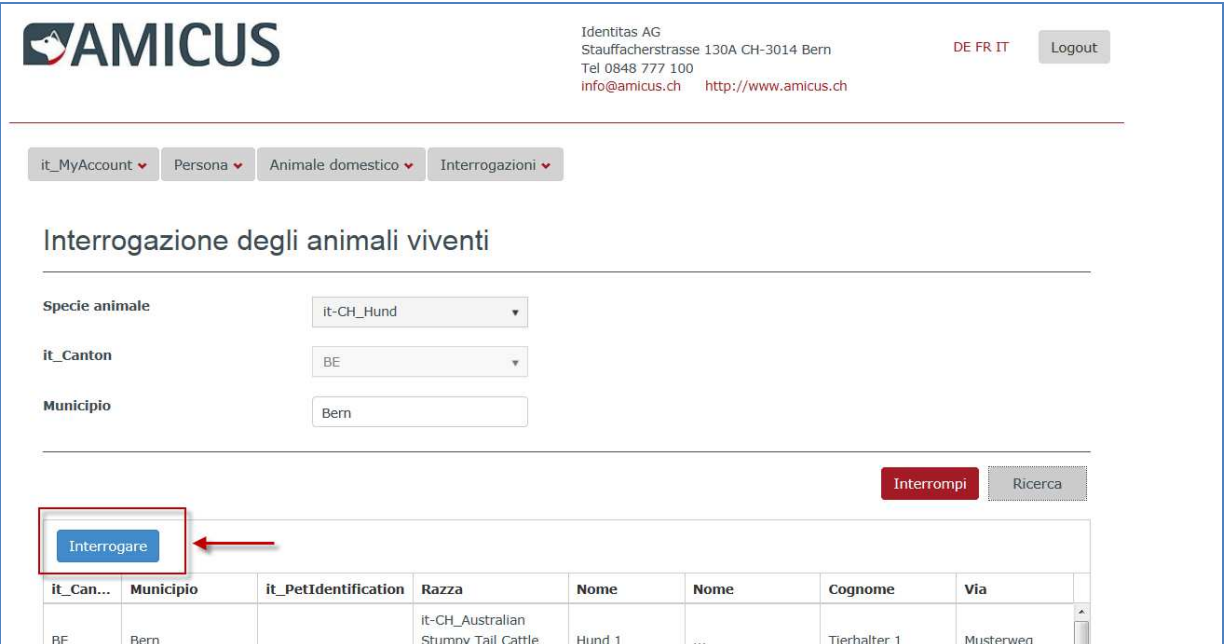

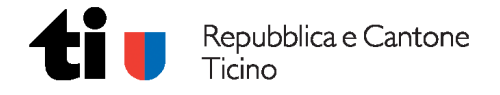

# **Scaricare i dati riguardanti un Comune in un dato periodo:**

Accedere dalla pagina principale al menu "Interrogazioni" e "it\_Export\_Occurrence".

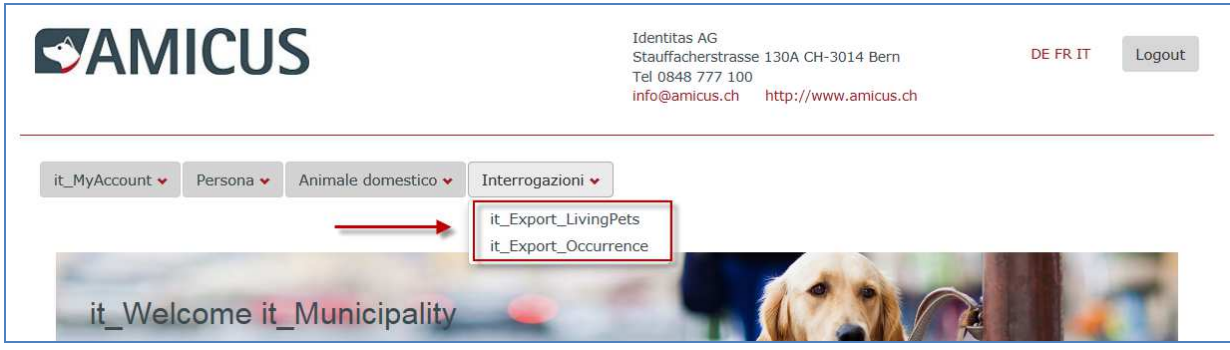

Inserire il periodo di riferimento e avviare la ricerca.

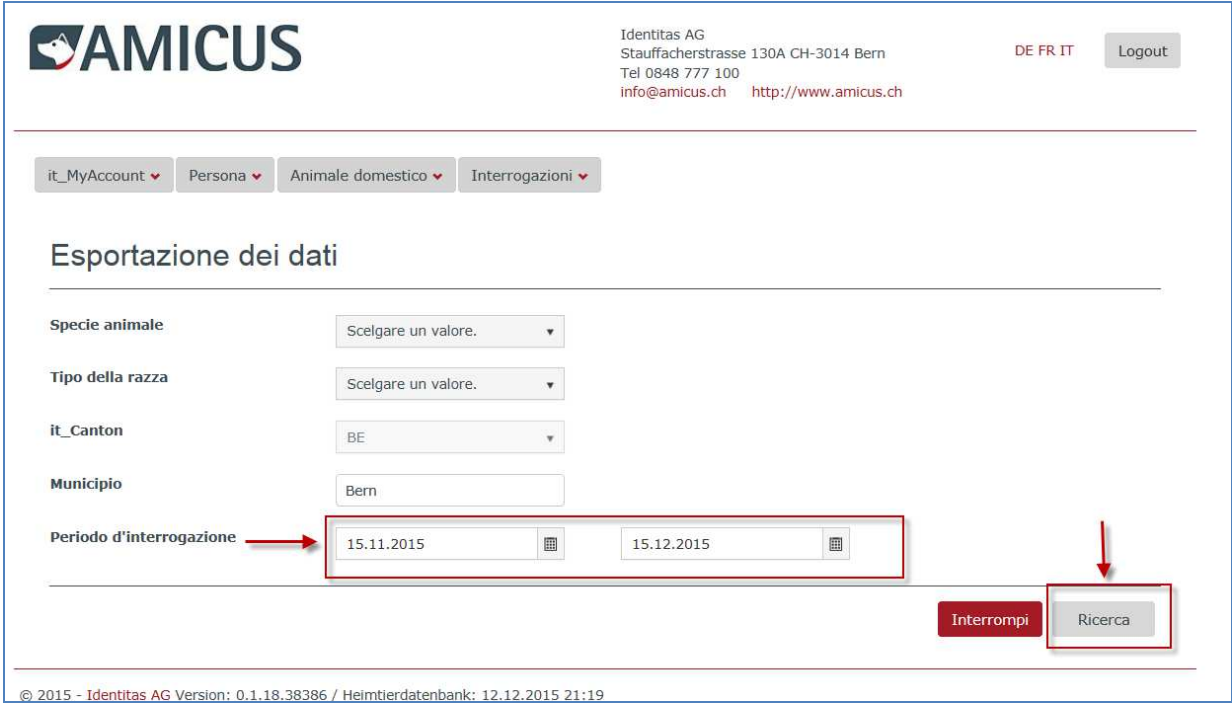

Mediante il pulsante scaricare i dati in formato Excel (.xls).

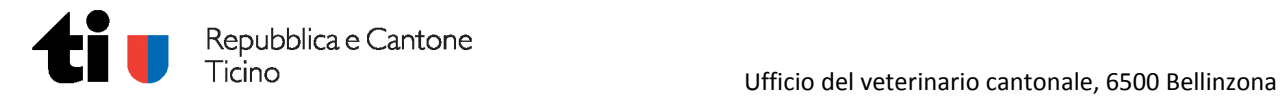

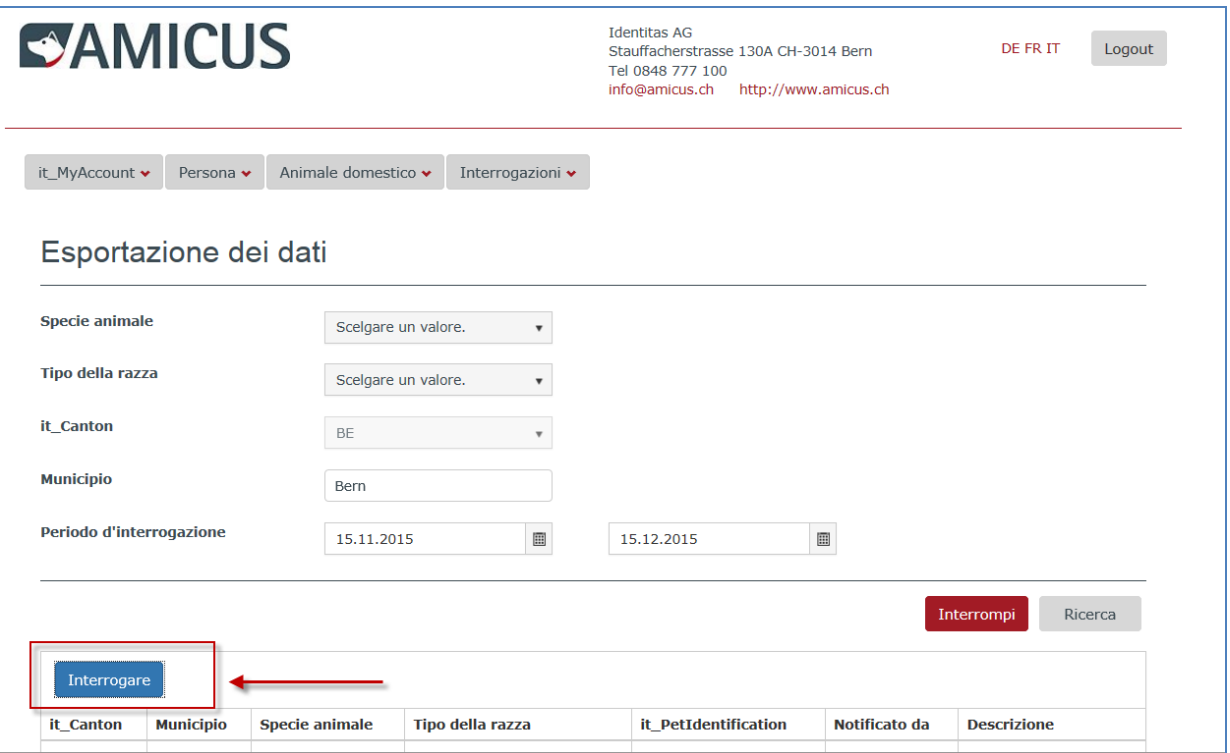

Bellinzona, dicembre 2015 UFFICIO DEL VETERINARIO CANTONALE